# 在WAP125上配置服務品質(QoS)設定

### 目標 Ī

服務品質(QoS)主要用來提高網路效能,為使用者提供所需的服務。它根據流量型別對流量進 行優先順序劃分,以提高吞吐量。可以應用QoS為延遲敏感型應用(如語音或影片)確定流量 的優先順序,並控制非延遲敏感型流量(如批次資料傳輸)的影響。

配置服務品質可以改善客戶端裝置的連線,同時最大限度地提高網路效能

本文旨在展示如何在WAP125接入點上配置QoS。

## 適用裝置

• WAP125

## 軟體版本

● 1.0.0.3

#### 配置服務品質 Ī

步驟1.登入到WAP125的基於Web的實用程式,然後選擇Wireless > QoS。

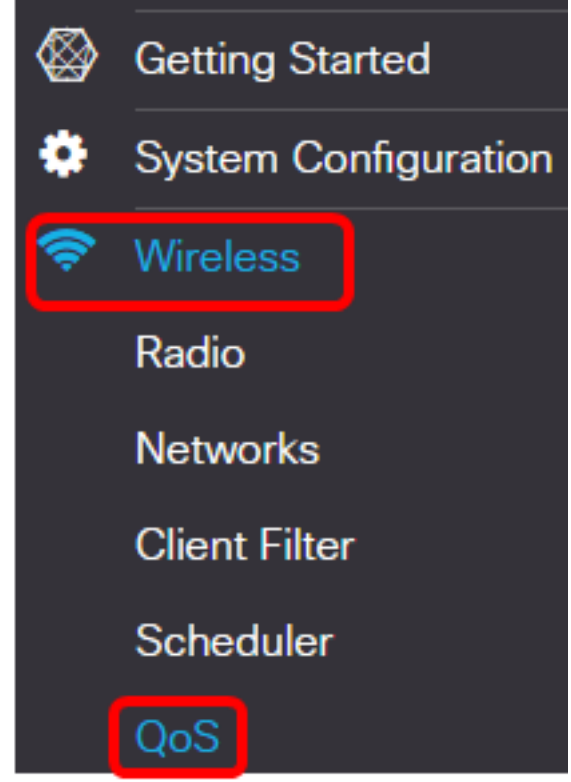

步驟2.選擇無線電介面。選項包括:

- Radio 1(2.4 GHz) 此選項在WAP125的Radio 1上實施QoS。
- Radio 2(5 GHz) 此選項在WAP125的Radio 2上實施QoS。

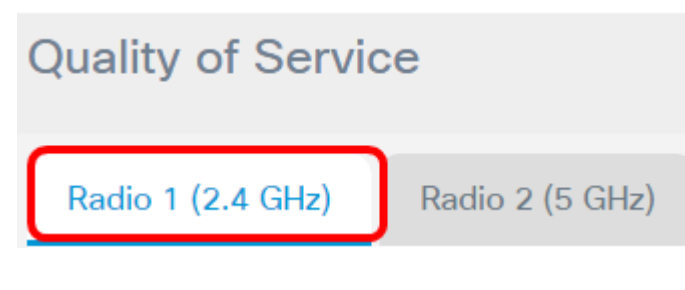

附註:在本示例中,選擇無線電1(2.4 GHz)。本文所述的步驟也可應用於Radio 2(5 GHz)。

步驟3.從下拉選單中選擇Enhanced Distributed Channel Access(EDCA)模板。選項包括:

- WFA Defaults(WFA預設值) 此選項使用Wi-Fi Alliance(WFA)預設值自動填充EDCA引數 。此設定是常規混合流量的最佳設定。如果選擇此選項,請繼續步<mark>驟13。</mark>
- 針對語音最佳化 此選項自動使用最適合語音流量的值填充EDCA引數。如果選擇此選項,請 繼續[步驟13](#page-4-0)。
- 自定義 此選項允許您實施自己的EDCA引數。

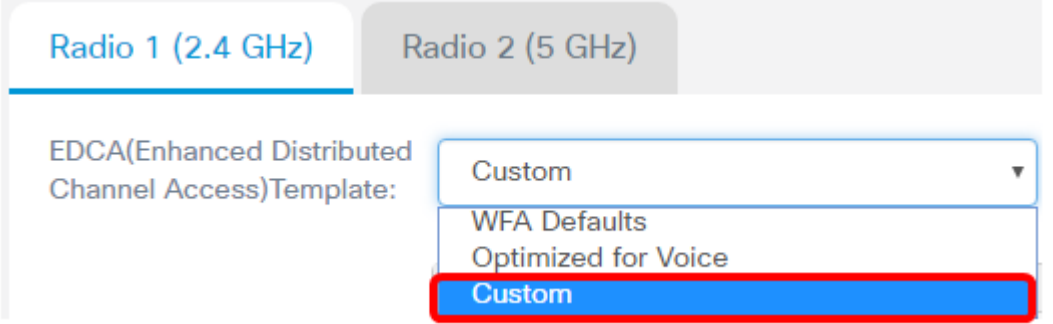

#### 附註:在本示例中,選擇了Custom。

步驟4.在Arbitration Inter-Frame Space欄位中輸入資料0(語音)的值。 仲裁幀間空間 (AIFS)是資料幀的等待時間。此值可以是1到255。資料0(語音)是時間敏感視訊資料的隊列 ,將自動傳送到此隊列。它也是具有最小延遲的高優先順序隊列。

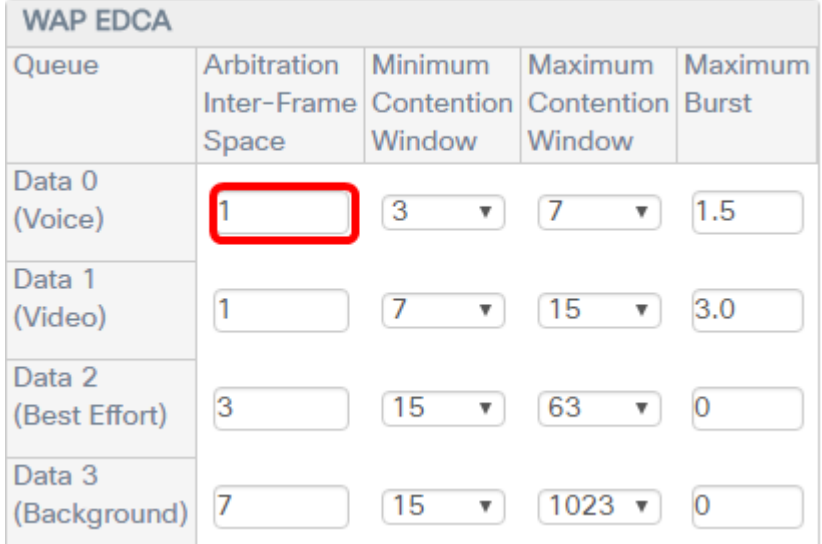

附註:在此示例中,使用1。

步驟5.從「最小爭用視窗」下拉選單中選擇最小爭用視窗設定。選項為1、3、7、15、31、 63、127、255、511或1023。此欄位的值必須小於「最大爭用視窗」的值。最小爭用視窗確 定在傳輸失敗時重試的視窗。

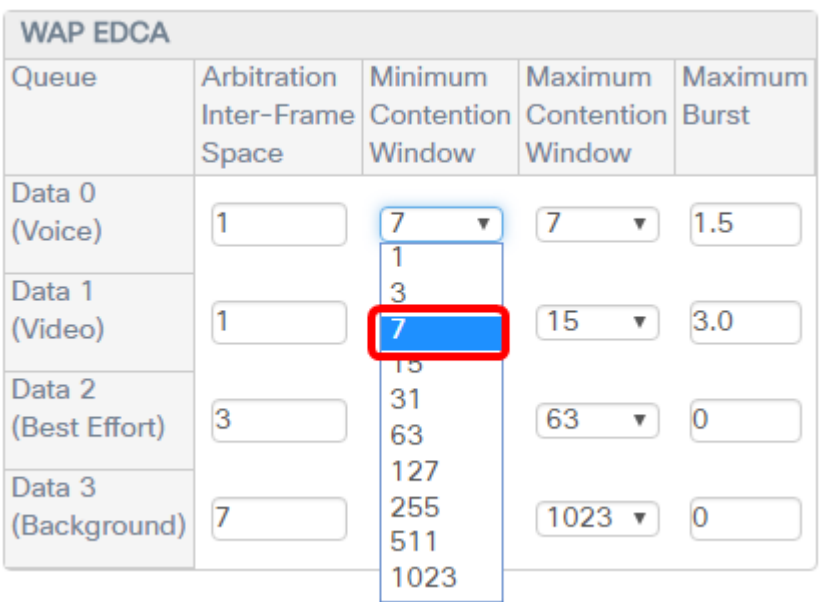

#### 附註:在此範例中,選擇7。

步驟6.從「最大爭用視窗」下拉選單中選擇最大爭用視窗設定。選項為1、3、7、15、31、 63、127、255、511或1023。此欄位上的值必須大於「最大爭用視窗」的值。最大爭用視窗 是隨機回退值加倍的上限。

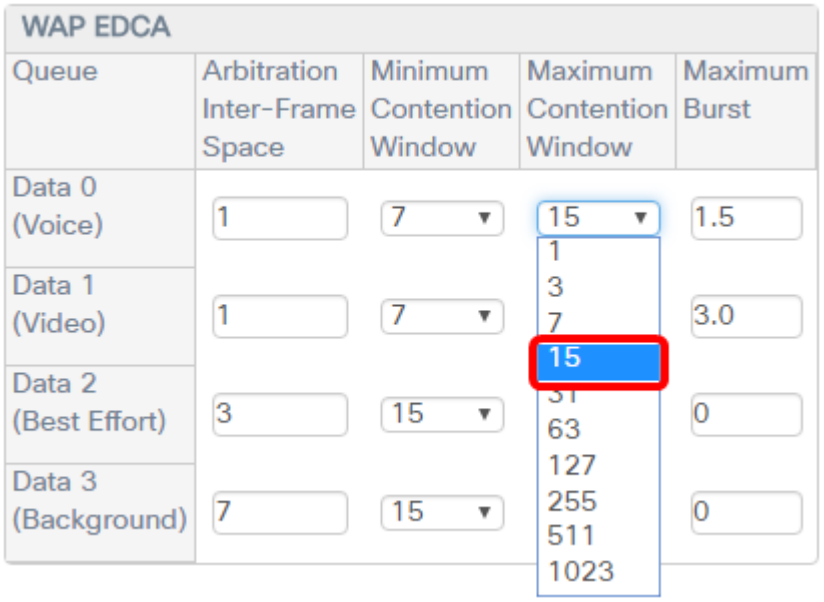

附註:在此範例中,選擇15。

步驟7.在Maximum Burst欄位中輸入最大突發值。這僅適用於從WAP流向客戶端站點的流量。 它指定無線網路中資料包突發允許的最大突發長度(以毫秒為單位)。有效值為0.0到999。

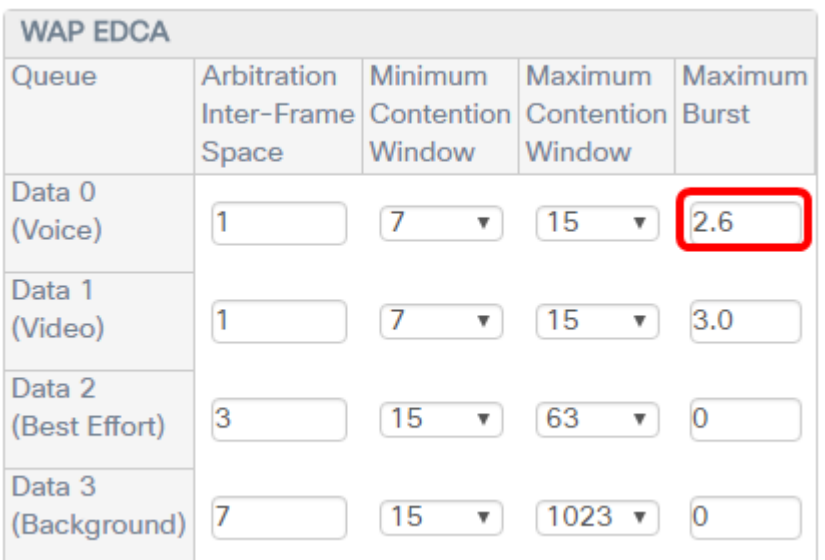

附註:在此範例中,輸入2.6。

步驟8.對資料1(影片)、資料2(盡力)和資料3(背景)執行步驟4至步驟7。

步驟9.(可選)驗證是否已選中Enable Wi-Fi Multimedia(WMM)覈取方塊。預設情況下選中此 選項。啟用WMM後,無線介質訪問的QoS優先順序和協調將開啟。啟用WMM後,WAP裝置 上的QoS設定控制從WAP裝置流向客戶端站點的下游流量以及從站點流至AP的上游流量。

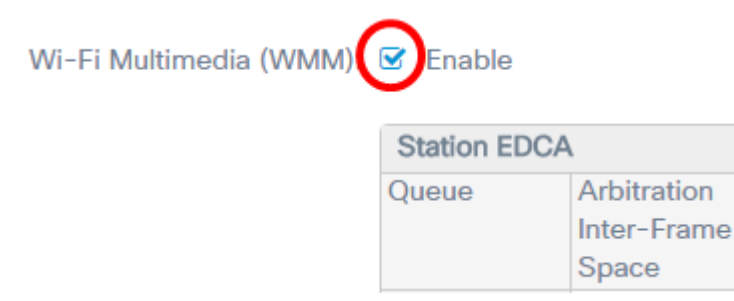

附註:在此示例中,選中Wi-Fi多媒體(WMM)。

步驟10.對站點EDCA區域的資料0(語音)、資料1(影片)、資料2(盡力)和資料3(背景 )執行步驟4到步驟7。

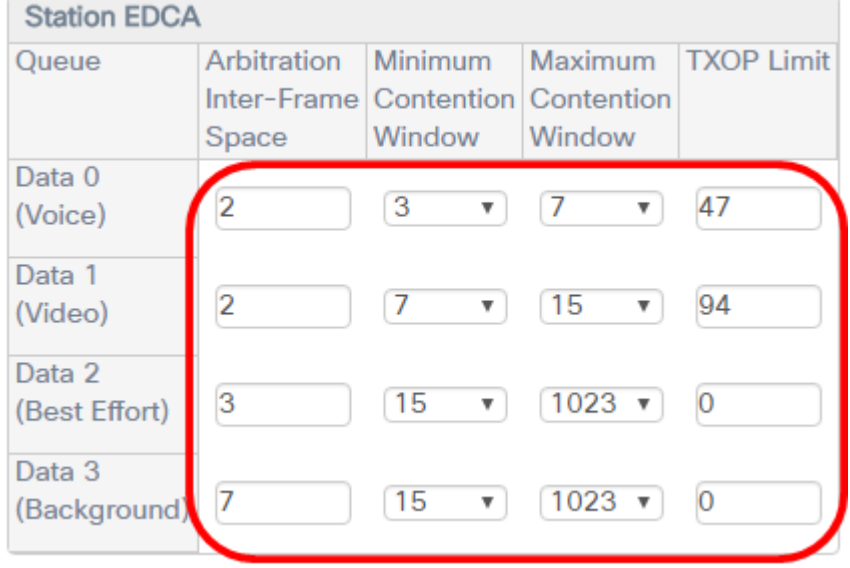

步驟11.(可選)選中No Acknowledgement Enable覈取方塊以指定WAP裝置不應確認具有

QoSNoAck作為服務類值的幀。 No Acknowledgement:  $\bullet$  Enable **Unscheduled Automatic**  $\triangleright$  Enable Power Save Delivery:

附註:在此示例中,未選中No Acknowledgement。

步驟12.(可選)選中Unscheduled Automatic Power Save Delivery(APSD)Enable覈取方塊。 如果VoIP電話通過WAP裝置連線到網路,建議執行此操作。

No Acknowledgement:  $\triangleright$  Enable **Unscheduled Automatic** Enable  $\mathbf{z}$ Power Save Delivery:

<span id="page-4-0"></span><mark>步驟13.</mark>按一下「Save」。

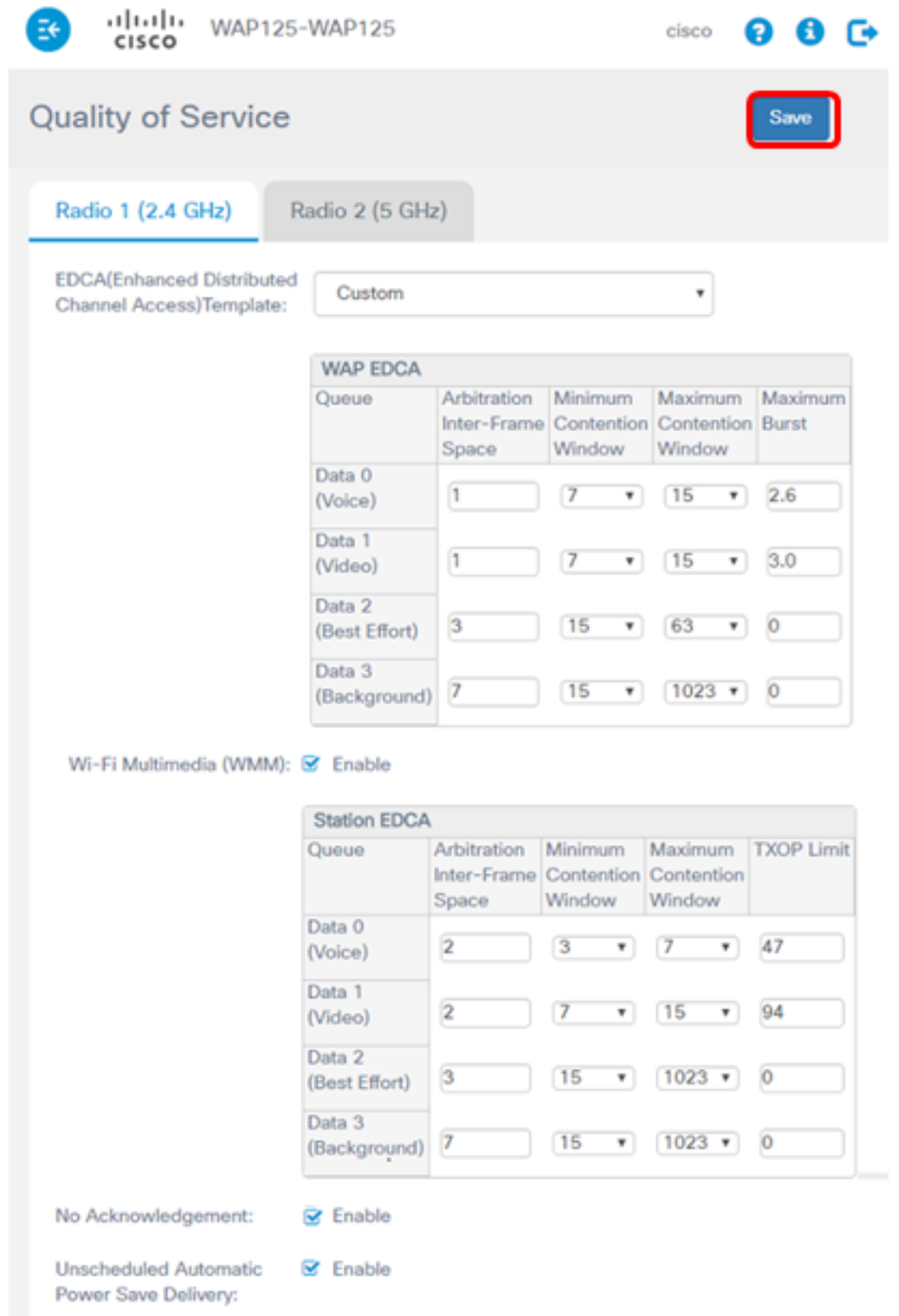

現在,您應該已經成功配置了WAP125的QoS引數。